# Szybki Internet

Linksys Wireless Model WAG54G2 - Podrecznik użytkownika

## **1. Podłączenie urządzenia.**

Podłączenie urządzenia należy wykonać zgodnie ze schematem zamieszczonym poniżej. Kabel telefoniczny powinien być podłączony w routerze do wejścia DSL, natomiast kabel Ethernet do jednego z czterech portów Ethernet.

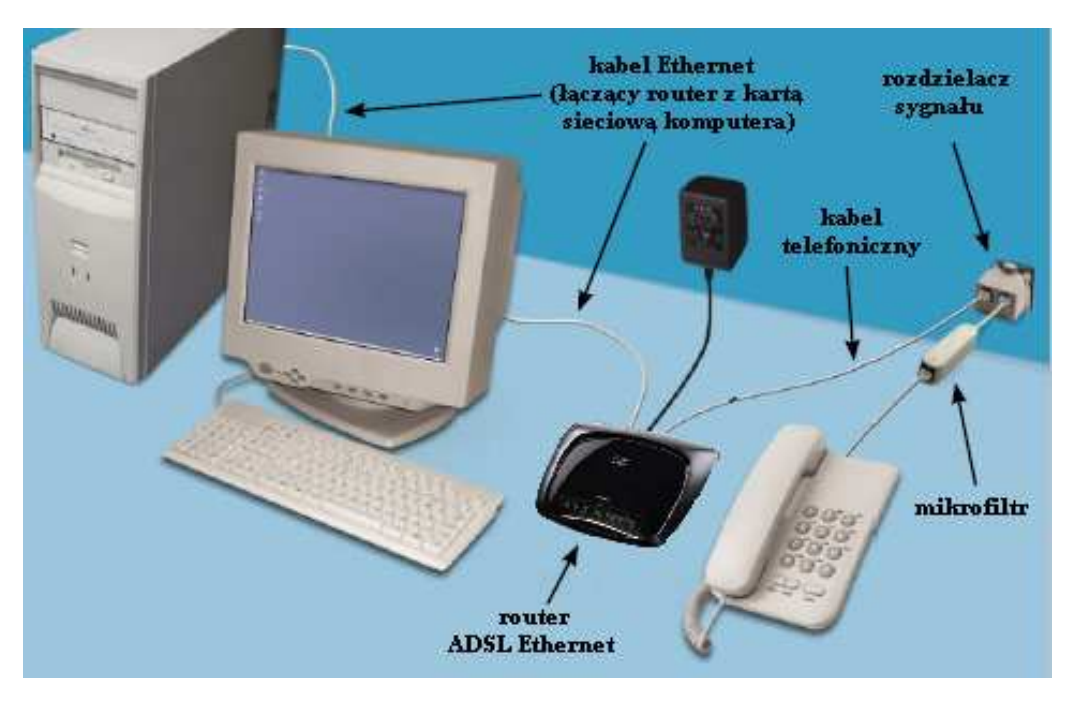

Należy zwrócić szczególną uwagę, aby podłączenie telefonu poprzedzić mikrofiltrem, natomiast router podłączyć bezpośrednio do rozdzielacza sygnału.

### **2. Konfiguracja urządzenie do celów aktywacyjnych usługi.**

Po prawidłowym podłączeniu routera powinna zapalić się na zielono kontrolka DSL. Jeżeli to nastąpi możemy przejść do kroków konfiguracyjnych. Uruchom przeglądarkę internetową (np. Internet Explorer) i przejdź na adres http://192.168.1.1</u>. Router jest zabezpieczony domyślnym użytkownikiem admin oraz hasłem **admin**.

W przypadku braku połączenia z routerem należy ustawić konfigurację karty sieciowej na domyślną. Opis konfiguracji karty sieciowej znajduje się na końcu podręcznika.

Po zalogowaniu się do urządzenia z wykorzystaniem powyższych danych rozpoczynamy konfigurację wybierając zakładkę **Setup,** a następnie **Basic Setup**.

W zależności od rodzaju linii telefonicznej jaką posiadasz uzupełnij parametry zgodnie z poniższym schematem:

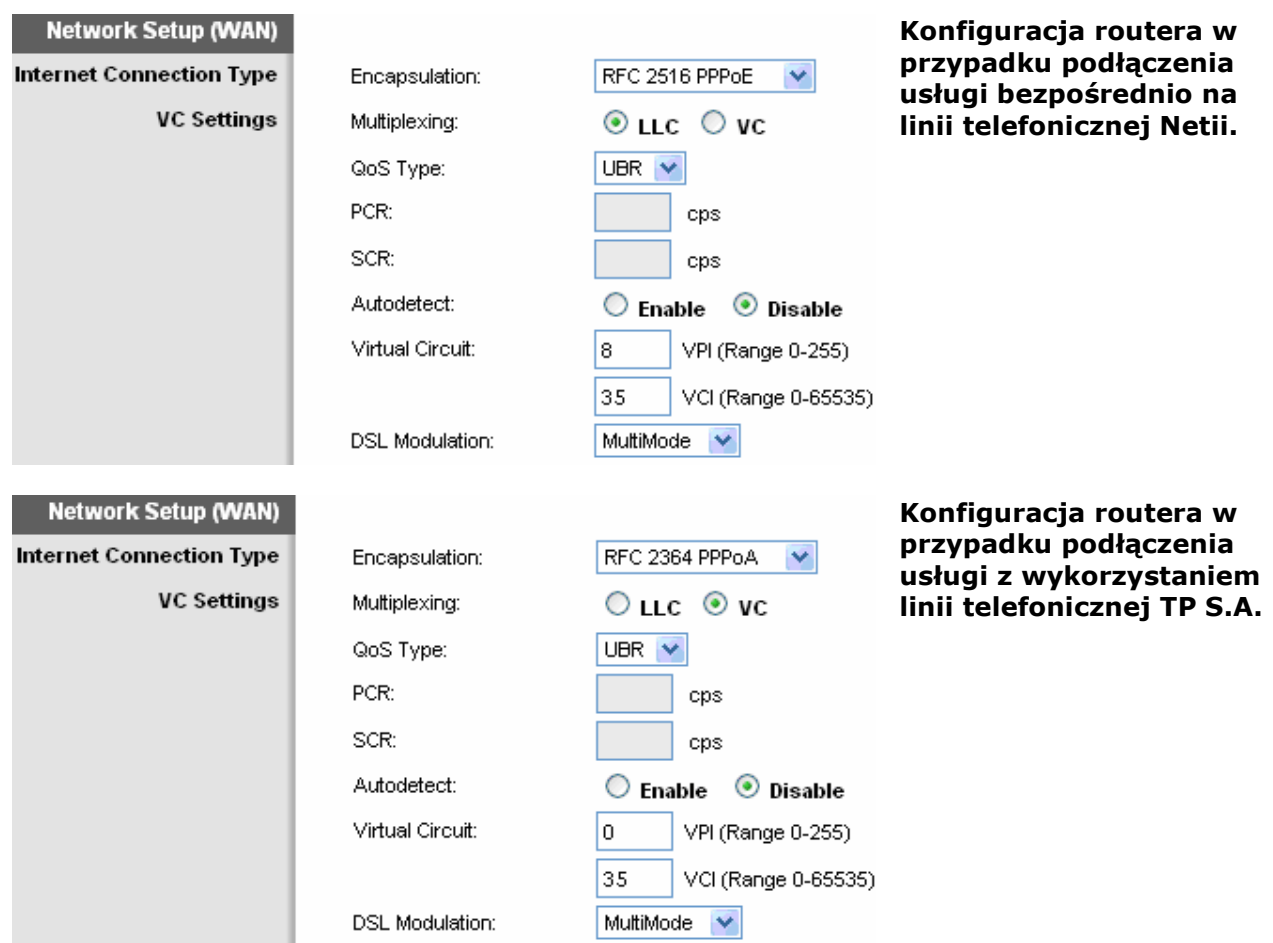

Teraz wprowadzamy nazwę użytkownika oraz hasło do połączenia się z Internetem. Do celów aktywacyjnych usługi jako nazwę użytkownika wprowadzamy **internet** oraz jako hasło *internet*.

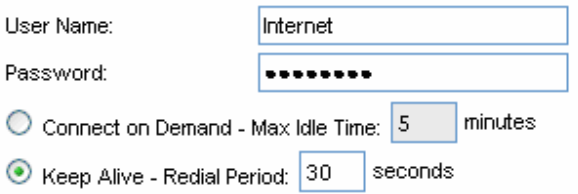

Wszystkie wprowadzone zmiany zapisujemy klikając na **Save Settings**.

## **3. Aktywacja usługi Szybki Internet.**

Po skonfigurowaniu i zapisaniu zmian router automatycznie połączy się z Internetem dając nam dostęp tylko do stron Netii. Dzięki temu będziemy mogli dokonać aktywacji usługi Szybki Internet przechodząc na stronę http://netia.pl/internet.

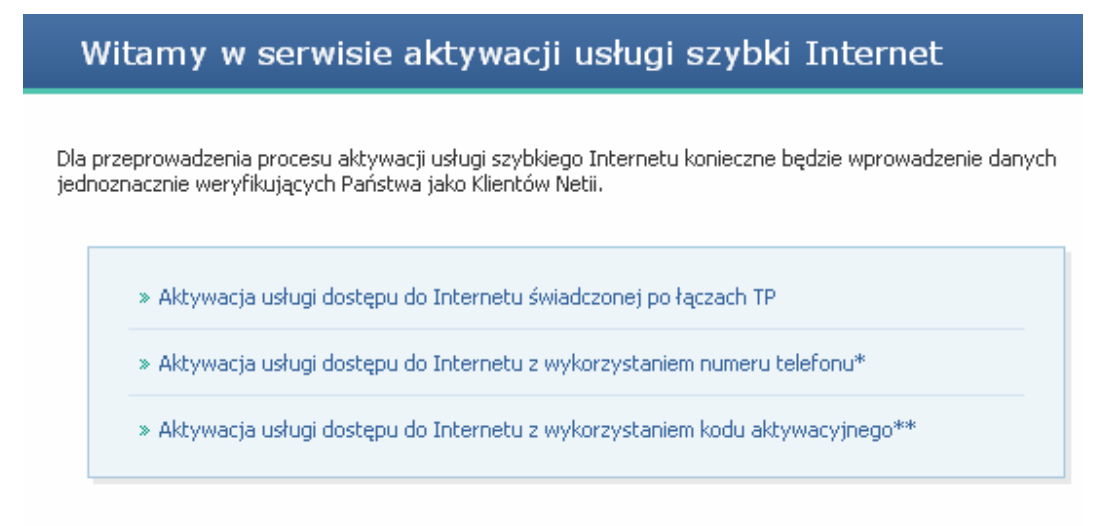

\*) dla Klientów, którzy podpisali Umowę, ale nie posiadają kodu aktywacyjnego \*\*) dla Klientów, którzy podpisali Umowę i mają przypisany kod aktywacyjny

W przypadku usługi świadczonej z wykorzystaniem linii telefonicznej TP S.A. wybierz pierwszą opcję *"Aktywacja usługi dostępu do Internetu świadczonej po łączach TP",* a następnie uzupełnij numer umowy i kod aktywacyjny (oba te numery znajdziesz na pierwszej stronie umowy). W przypadku usługi świadczonej bezpośrednio na linii telefonicznej Netii wybierz drugą opcję *"Aktywacja usługi dostępu do Internetu z wykorzystaniem numeru telefonu".* Podaj numer linii telefonicznej, na której będzie świadczona usługa, PESEL (lub NIP w przypadku umowy podpisanej na firmę) oraz nr dowodu osobistego (lub REGON w przypadku umowy podpisanej na firmę).

Po potwierdzeniu wprowadzonych danych otrzymasz indywidualny login oraz hasło do połączenia z Internetem, a usługa Szybki Internet zostanie zaktywowana.

## **4. Konfiguracja końcowa.**

Aby w pełni korzystać z usługi internetowej konieczna jest zmiana loginu i hasła w konfiguracji routera. W tym celu ponownie zaloguj się na stronie http://192.168.1.1 jak to robiłeś w punkcie 2. Tym razem w konfiguracji uŜytkownika jako **User name** podaj login otrzymany w procesie aktywacji, a jako **Password** wprowadź hasło otrzymane w procesie aktywacji. Zachowaj zmiany klikając na przycisk **Save Settings**. Po zapisaniu zmian router ponownie się połączy dając pełen dostęp do Internetu.

## **5. Uwagi.**

## **5.1 Zabezpieczenie sieci bezprzewodowej.**

W domyślnej konfiguracji router ma uruchomioną obsługę sieci bezprzewodowej WiFi bez zabezpieczeń. Oznacza to, że każdy użytkownik komputera w Twojej okolicy będzie mógł się podłączyć poprzez Twój router do Internetu. W celu ochrony sieci należy wyłączyć obsługę WiFi lub wprowadzić zabezpieczenie WPA2 zgodnie z poniższym schematem.

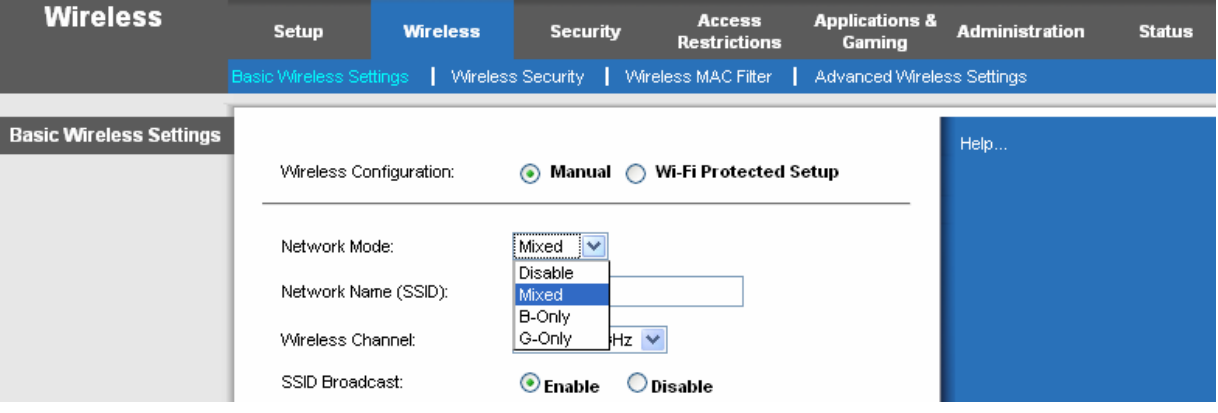

Wybierz zakładkę **Wireless**, następnie **Basic Wireless Setup** i pozycję **Network Mode** ustaw na **Mixed**. Zmiany zachowaj klikając na **Save Settings**.

Kolejnym krokiem będzie zabezpieczenie sieci hasłem. Aby tego dokonać przejdź do zakładki **Wireless Security** i wprowadzać minimum 8 znakowe hasło.

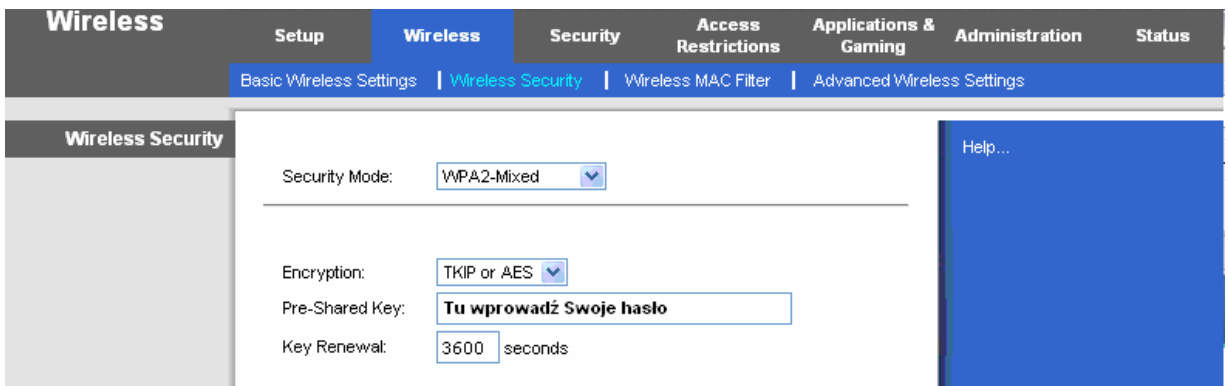

Po zapisaniu ustawień (**Seve Settings**) Twoja sieć bezprzewodowa WiFi będzie zabezpieczona.

## **5.2. Konfiguracja karty sieciowej**

Może się zdarzyć, że połączenie lokalne będzie nieprawidłowo skonfigurowane i wówczas nie uda się połączyć ze stroną routera http://192.168.1.1. W takiej sytuacji zweryfikuj ustawienia połączenia zgodnie z poniższymi krokami:

- **a.** Uruchamiamy właściwości sieci: **Menu Start** -> **Panel Sterowania** -> **Połączenia sieciowe** -> **Połączenie lokalne**, a następnie klikamy przycisk [**Właściwości**].
- **b.** Wybieramy protokół TCP/IP dla karty sieciowej zainstalowanej w komputerze i naciskamy przycisk [**Właściwości**] [ patrz Rys. 1 ]
- c. W kolejnym oknie należy zaznaczyć opcję "Uzyskaj adres IP automatycznie" [ patrz Rys. 2 ]
- **d.** Po zatwierdzeniu ustawień, komputer powinien automatycznie pobrać adres IP z serwera DHCP, wbudowanego w router.

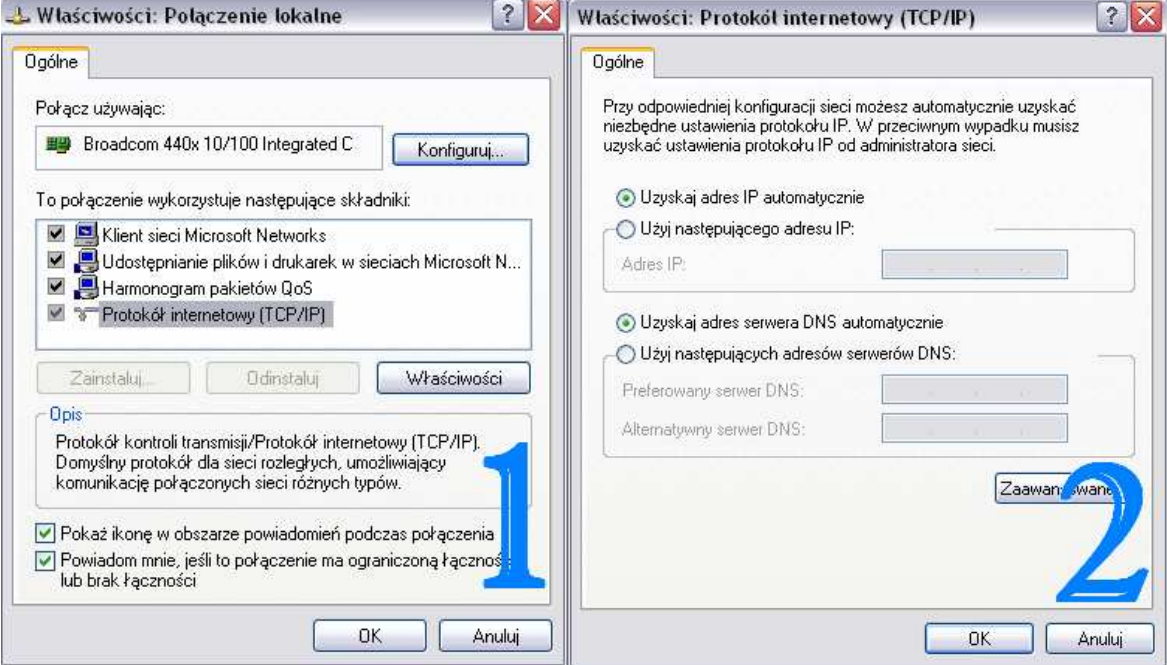

#### **Kontakt z nami.**

W przypadku ewentualnych pytań dotyczących instalacji routera lub konfiguracji połączenia z Internetem, do Państwa dyspozycji pozostają nasi specjaliści dostępni pod numerem infonetii: **0 801 802 803** (koszt połączenia równy cenie jednostki taryfikacyjnej) albo **\*88** (połączenie bezpłatne w sieci Netia), z telefonów komórkowych **(22) 711 11 11.**

Więcej informacji o usłudze Szybki Internet znajdą Państwo na naszej stronie internetowej **www.netia.pl**.